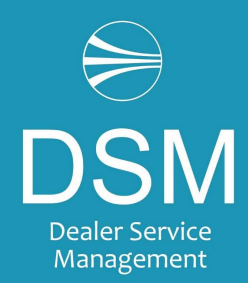

Maj 2023

#### OBS Ny ukurantberegning – genopsætning i opgaveplan

Som der tidligere er informeret om, kommer der en ny ukurantberegningskørsel der afvikles på værdiposter i stedet for vareposter

Den nye ukurantberegning installeres i en programopdatering den 23.maj 2023

Når programmet installeres, skal ukurantberegningen opsættes igen i opgaveplanlægning.

Det nye program afvikles på værdiposter i stedet for vareposter og det kan give en periodeforskydning som kan forskubbe ukurant-andelen.

Med den nye kørsel betyder det ikke noget, at der modtages en købsordre i ny måned og faktura bogføres i gammel måned (= den måned hvor ukurant afvikles). I sådanne tilfælde vil varen blive ukurant i den nuværende kørsel og kurant i den nye kørsel.

Findes der mange gamle modtagne købsordrer, der ikke er faktureret, vil ukurant-andelen stige.

Ønsker du at teste den nye kørsel allerede nu, er det muligt ved at opsætte Rapport 6050714, "Beregn ukurans% værdiposter" i menupunktet DSM Udskriv (Afdelinger/Opsætning/It-administration/Rapporter/DSM Udskriv) – og køre en beregning uden bogføring og sammenligne den med den seneste bogføring af ukurans.

JMA anbefaler at afvikle kørslen via "Plan".

Sammenligning kan ske via siden "Ukuransprofil hoved liste". Vælg knappen "Ukuranslog" og åbn kortet for de aktuelle kørsler.

JMA anbefaler:

- Tag et skærmdump af din opsætning på ukurantberegningen hurtigst muligt og inden den 22. maj 2023 (Se skærmdump af opsætning)
- Når programopdateringen er installeret så opdateres opsæt på ukurantberegningen i opgaveplanlæggeren (Se opsætning af ukurant i opgaveplanlægger)
- Vær ekstra opmærksom på at ukurant er afviklet for maj måned når du laver månedsregnskab

Kører du allerede den nye ukurantberegning rapport 6050714 (Beregn ukurans % værdiposter) skal du ikke gøre noget.

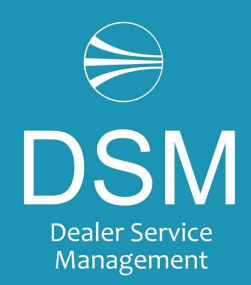

Maj 2023

### Skærmdump af opsætning

Opsætning – Planlægningsopgave - Planlægningsopgave

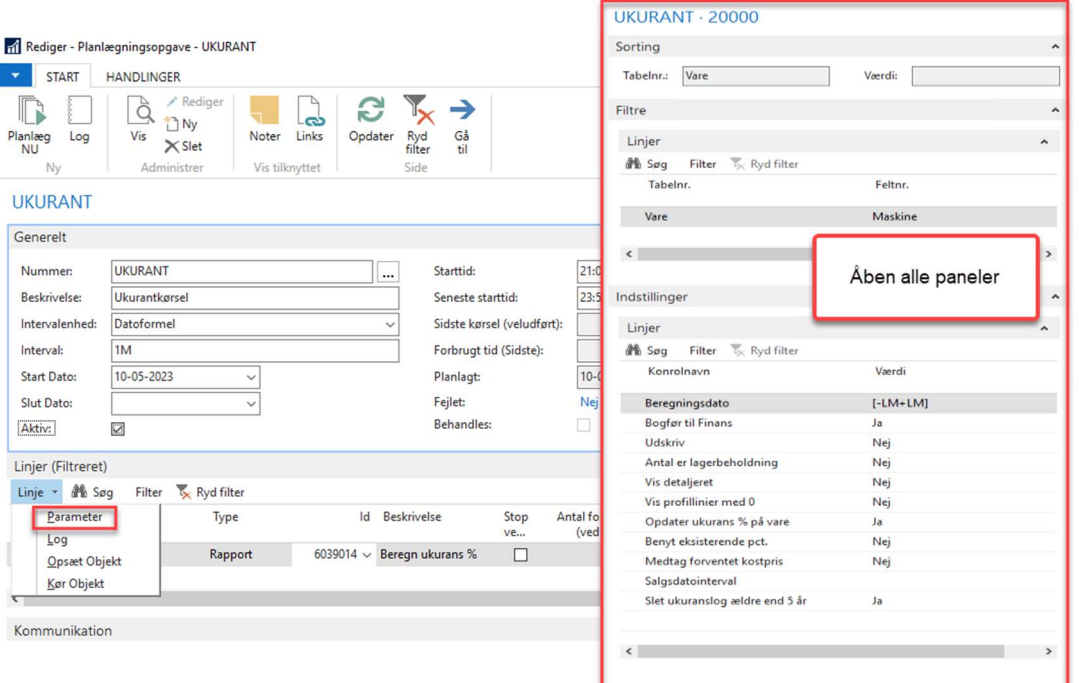

Åben opgavekortet til ukurantkørslen

- Vælg linje
- Vælg parametre
- Vigtig at alle paneler er åbne
- Tag et skærmprint og gem det

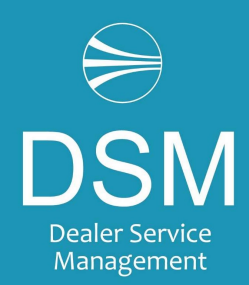

Maj 2023

### Opsæt ukurant i opgaveplanlægger

Opsætning – Planlægningsopgave - Planlægningsopgave

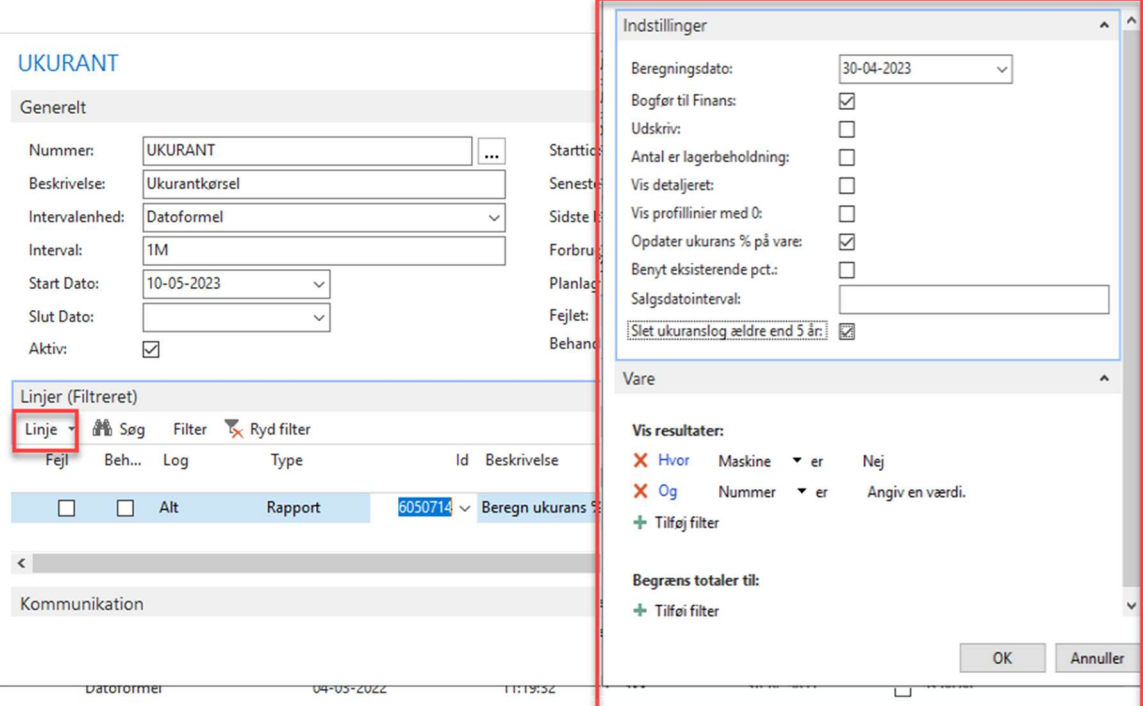

Åbn opgavekortet til ukurantkørslen

- Slet linjen med den gamle ukurantkørsel (Rapport 6039014) eller ret rapport nr. til 6050714 – vigtig at kolonnen log ændres til alt
- Vælg linje Opsæt objekt
- Udfyld felter som dit skærmprint (dog skal datofelter rettes igen under parametre)
- Tryk på ok og der kommer en bekræftelse på at opsætningen er gemt

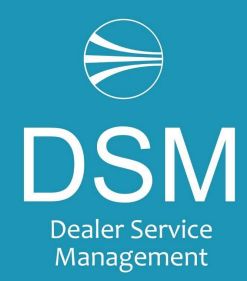

#### Maj 2023

- Vælg linje parametre
- Ret datofelter til formler (som fra dit skærmprint). Når du forlader feltet vil der komme en bekræftelse af næste beregningsdato
- Tryk på OK

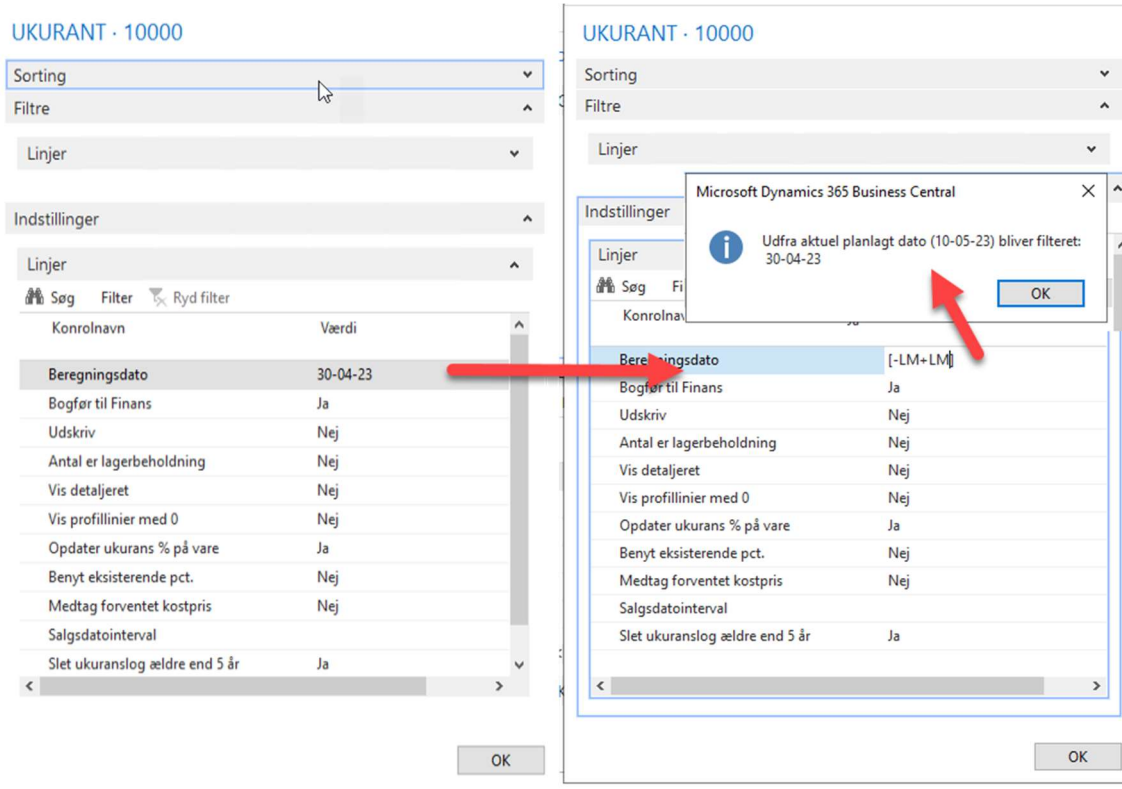